# **ELL Application Process**

Thank you for your interest in the online Teaching English Language Learners Graduate Certificate program at Purdue University! The following will assist you in completing your Graduate School application and preparing your supporting documents.

Applying to the Graduate School Next Steps

### **Applying to the Graduate School**

Please note that this system automatically saves your information; there is no "Save" button on each page. If you need to return to it later, exit the application, and all your latest information will be saved. You will need to log back in to continue or view your application. Changes cannot be made after you submit it.

### Creating your application

- ➤ Visit this website: http://www.purdue.edu/gradschool/
- Click the gold "Apply Now" box at the bottom left of the page:

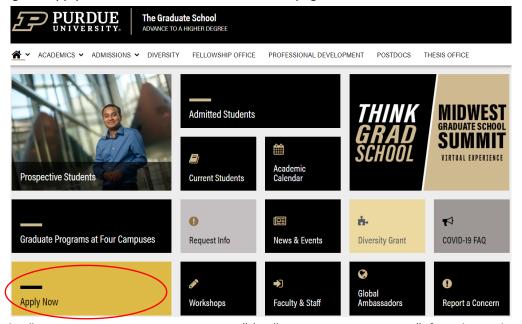

Click under "First-time users: Create an account" (or "Returning Users: Log in" if you have already completed an application, in which case you can skip the next few steps and click on your active application to resume completing it).

# Application Management Thank you for considering Purdue University for your graduate education! To start your Graduate School application, create an application account below. You will be emailed a temporary PIN to log into the Graduate School Application. (Be sure to check your junk mail folder if you do not see the email.) Log in using your birthdate and this temporary PIN. Once logged in, you will be prompted to create a password. Use this password along with your email address in subsequent logins. Technical Questions? Visit our Technical Help Page or contact gradinfo@purdue.edu. First-time users: Log In to continue an application. Create an account to start a new application.

Fill in email address, first & last name, and birthdate. Then, click "Continue":

### Register

Continue

| To register for an | account, please enter the information requested below. |
|--------------------|--------------------------------------------------------|
| Email Address      |                                                        |
| First Name         |                                                        |
| Last Name          |                                                        |
| Birthdate          | <b>v v</b>                                             |

➤ You will see the following screen with your email and name populated:

### Login

| A temporary PIN | has been sent to your email address. If you do not receive this message in the next few minutes, please check your junk mail folder |
|-----------------|----------------------------------------------------------------------------------------------------|
| Email           | @purdue.edu <u>switch</u>                                                                                                    |
| Account         | Doe, John                                                                                                    |
| Temporary PIN   |                                                                                                    |
| Birthdate       | v v                                                                                                    |
| Login           |                                                                                                    |

Technical Questions? Visit our <u>Technical Help Page</u> or contact gradinfo@purdue.edu.

➤ You will also receive an email with your temporary PIN:

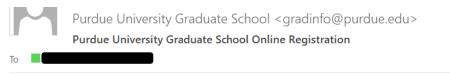

Thank you for registering online with Purdue University Graduate School.

To activate your account, please use the link below:

### Activate Account

When requested for a password, enter the following temporary PIN:

012345678

Purdue University Graduate School

- ➤ You can either use the "Activate Account" link from the email or simply return to the login screen if you still have it open. In either case, enter the temporary PIN supplied in the email and use the dropdown menu to select your birthdate. Click "Login."
- The next screen will prompt you to set up a password:

### **Set Password**

To protect the security of your account, please specify a new password. The password must meet complexity requirements.

| At least one letter           |
|-------------------------------|
| 💢 At least one capital letter |
| X At least one number         |
| Be at least 12 characters     |
| New passwords must match      |
|                               |
|                               |

>Once all criteria are met (as indicated by the 5 green checkmarks), click "Set Password":

### **Set Password**

Set Password

To protect the security of your account, please specify a new password. The password must meet complexity requirements.

| New Password            | ••••• | At least one letter         |  |  |
|-------------------------|-------|-----------------------------|--|--|
| New Password<br>(again) |       | At least one capital letter |  |  |
|                         | ••••• | At least one number         |  |  |
|                         |       | ✓ Be at least 12 characters |  |  |
|                         |       | New passwords must matc     |  |  |
|                         |       |                             |  |  |

Set Password

This will bring you to the Application Management home page, where you will click "Start New Application" near the bottom:

### **Application Management**

Thank you for considering Purdue University for your graduate education!

To start your Graduate School application, create an application account below

You will be emailed a temporary PIN to log into the Graduate School Application. (Be sure to check your junk mail folder if you do not see the email.) Log in using your birthdate and this temporary PIN. Once logged in, you will be prompted to create a password. Use this password along with your email address in subsequent logins.

Technical Questions? Visit our Technical Help Page or contact gradinfo@purdue.edu.

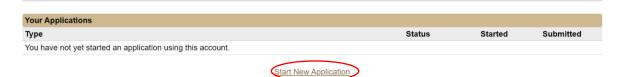

Select the year from the dropdown menu and click "Create Application":

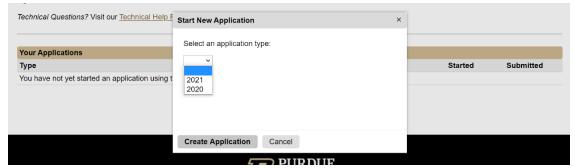

➤ Click "Open Application":

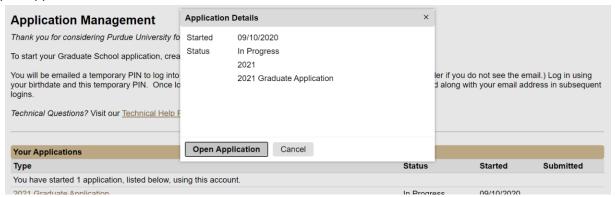

# **Completing your application**

➤ You will notice the application consists of several sections on the left side of the screen. Please first read the instructions and click "Continue" at the bottom:

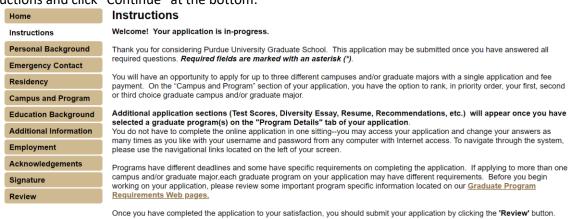

Please note that you may submit your application only once and that once submitted, you will not be able to make changes to your application information using the online application system. The application should be submitted (and the application fee satisfied) by the appropriate deadline.

Technical Questions? Visit our Technical Help Page or contact gradinfo@purdue.edu / 765-494-2600.

Continue

- ➤ Personal Background: Complete all required fields and click "Continue."
- **Emergency Contact:** Complete all required fields and click "Continue."
- > Residency: Complete all required fields and click "Continue."
- > Campus and Program: Complete the questions regarding your Purdue University status.

If you are a returning student, for the Current Status question, put "Reclassification from non-degree to degree." Complete the rest of the fields.

# Purdue University Status Are you currently a registered graduate student at one of the Purdue University campuses? Yes Select your current status as it pertains to Purdue University Reclassification from Non-degree to Degree If you have applied or registered at any Purdue University campus, enter your 10-digit Purdue University ID (PUID). This will NOT be your social security numbers of the your currently a Purdue employee (including a graduate staff member) on any Purdue campus? If yes, indicate your PUID in the field above. Yes No I consent and authorize Purdue University faculty and/or staff to access my Purdue University academic record for University business (Applicants must stien yes) Yes No Select your campus and program of interest below. Please indicate your program rank in priority order, with your first choice being your highes three campuses and/or majors. While Purdue University graduate programs at IUPUI do not use this application for admission, applicants exploring graduate programs in Engineering, Science about the Indianapolis campus graduate programs at https://graduate.upui.edu/admissions/programs.html. To apply click here (a separate applicatio

Then, select Purdue West Lafayette (PWL) from the dropdown menu. Select "Curriculum and Instruction" as your proposed graduate major:

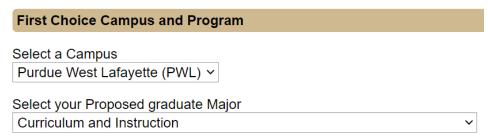

After selecting "Curriculum and Instruction" as your proposed graduate major, 2 new tabs will appear on the left, titled First Choice Program Details and Educational Studies/Curriculum & Instruction Questionnaire.

First Choice Program Details: Select "English Language Learning" as your Area of Interest, "Teaching English Language Learners K-12 Graduate Certificate" as your Degree Objective, and "Distance" as your primary Course Delivery method along with your "Entry Term and Year":

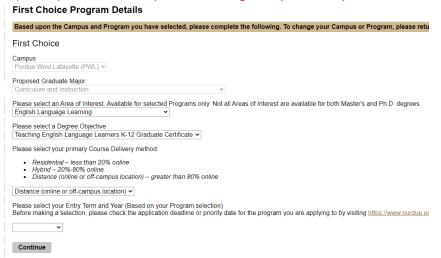

- **Educational Studies/Curriculum & Instruction Questionnaire:** Complete the section.
- ➤ Education Background: In this section, you will add information regarding previous institutions and upload your proof of degree. Transcripts and other academic documents must be official copies that are sent from the institution.

Transcripts and other academic documents must include your name and the institution name. If personal identifying information such as a student identification number or social security number appears on the document, please REMOVE THIS INFORMATION from your electronic version of your document, or mark out the information in black ink before scanning your document.

- >Additional Information: Complete fields that pertain to you and click "Continue."
- **Employment:** Complete and click "Continue."
- ➤ Acknowledgements: Complete required fields, including acknowledgement checkbox, and click "Continue."
- >Statement of Purpose: upload your statement of purpose and click "Continue."
- ➤ Test Scores: Ignore and click "Continue."
- > Resume: Ignore and click "Continue."
- > Recommendations: Ignore and click "Continue."
- ➤ Acknowledgements: Complete the fields and click "Continue."
- > Signature: Type your full legal name and click "Continue."
- ➤ Review: Address any detected errors and click "Submit Application" when ready. Remember: Changes can no longer be made after you click "Submit Application."

## Returning to your application after logging out

- ➤ Visit the application site: https://gradapply.purdue.edu/apply/
- ➤ Select "Log in" under "Returning users" and input the password you created for the application system:

### **Application Management**

Thank you for considering Purdue University for your graduate education!

To start your Graduate School application, create an application account below.

You will be emailed a temporary PIN to log into the Graduate School Application. (Be sure to chec your birthdate and this temporary PIN. Once logged in, you will be prompted to create a password logins

Technical Questions? Visit our <u>Technical Help Page</u> or contact gradinfo@purdue.edu.

Returning users:

Log in to continue an application

First-time users:

Create an account to start a new application.

➤ Click your application to open it:

| Your Applications                                             |             |            |           |  |  |  |
|---------------------------------------------------------------|-------------|------------|-----------|--|--|--|
| Туре                                                          | Status      | Started    | Submitted |  |  |  |
| You have started 2 applications using this account.           |             |            |           |  |  |  |
| 2021 Graduate Application 2021 PWL Curriculum and Instruction | In Progress | 09/11/2020 |           |  |  |  |

### **Next Steps**

- After your application has been submitted, submit the required supporting material:
  - o 3 letters of recommendation
  - Official transcripts
  - o Resume
  - Statement of Purpose
  - o If an international student: English Proficiency scores. Click here for more information.
- ➤ If you are offered admission, you will receive information regarding your next steps.
- > Follow the instructions for obtaining your PUID and setting up your Career Account.
- All students are required to activate their Career Accounts and use their @purdue.edu email account. This is how Purdue University will communicate with you.
- ➤ You will need to <u>accept your admission offer</u> in order to be registered for courses.

>Your myPurdue account provides access to options for paying your tuition, requesting transcripts, and receiving important Purdue email notifications.